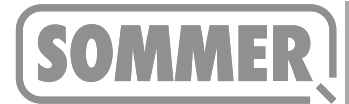

#### **Beschreibung**

Diese Anleitung beschreibt die Vorgehensweise zum Updaten der SOMlink Software.

#### **Voraussetzungen**

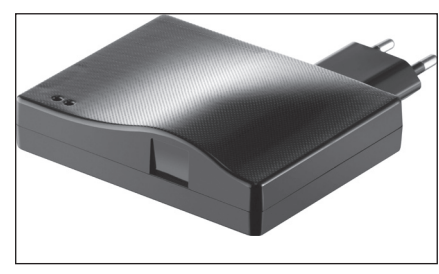

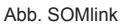

- **SOMlink ab Firmware v03.05.18 (Abb. SOMlink)**
- **Internetverbindung**
- **WLAN Router**
- **Windows 7 / Windows 8**

# **Download**

1. http://www.sommer.eu/de/somlink-serviceinterface.html im Browser aufrufen.

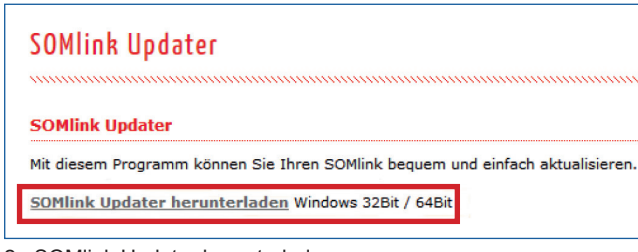

2. SOMlink Updater herunterladen.

# **Installation**

1. Datei "SOMlinkUpdater.exe" ausführen.

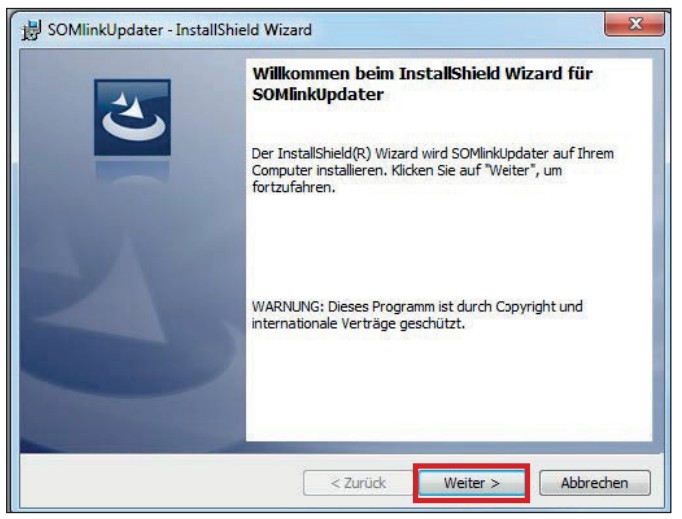

2. Dieses Willkommensfenster mit "weiter" bestätigen.

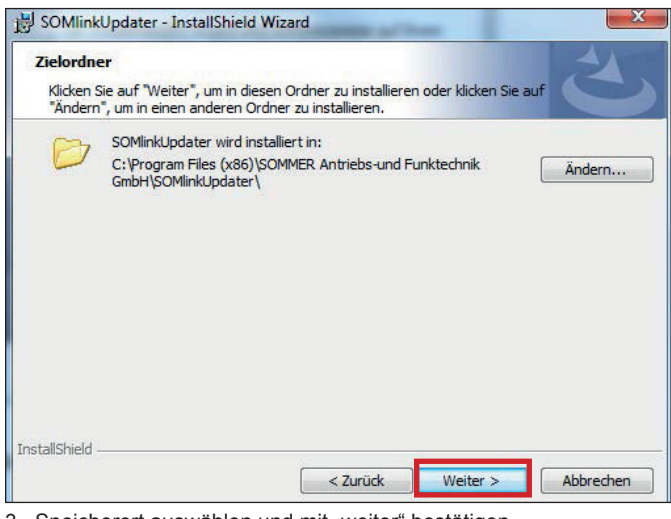

3. Speicherort auswählen und mit "weiter" bestätigen.

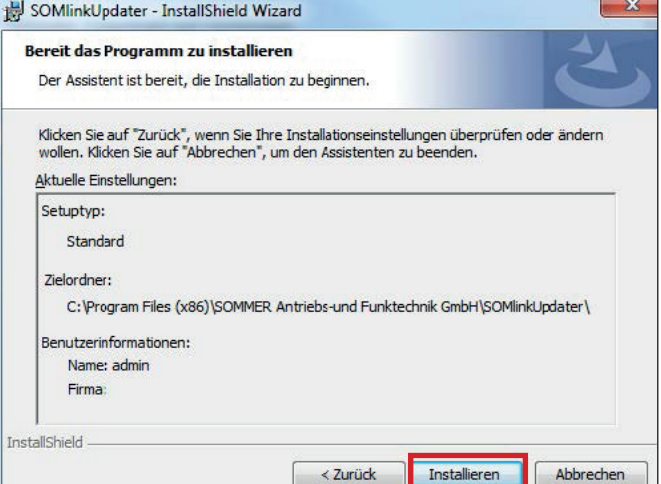

4. Installationsvorgang mit "weiter" beginnen.

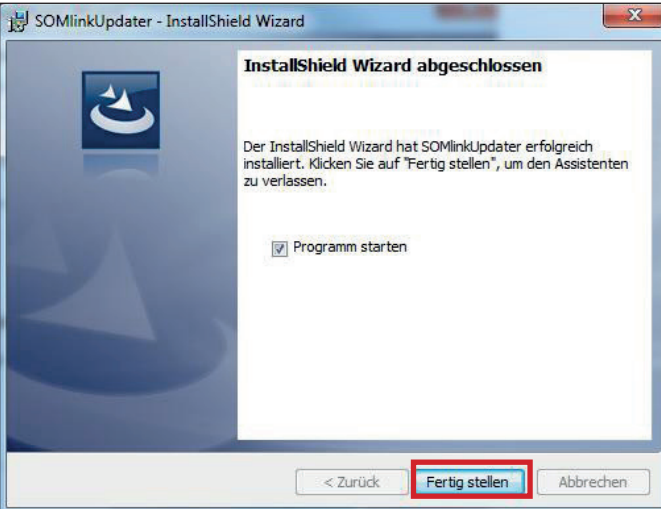

- 5. Nach der Installation den Vorgang mit "Fertig stellen" beenden.
	- ⇒ Wenn das Programm gleich gestartet werden soll, das Häckchen setzen.

### **Update**

1. SOMlink in eine Steckdose einstecken.

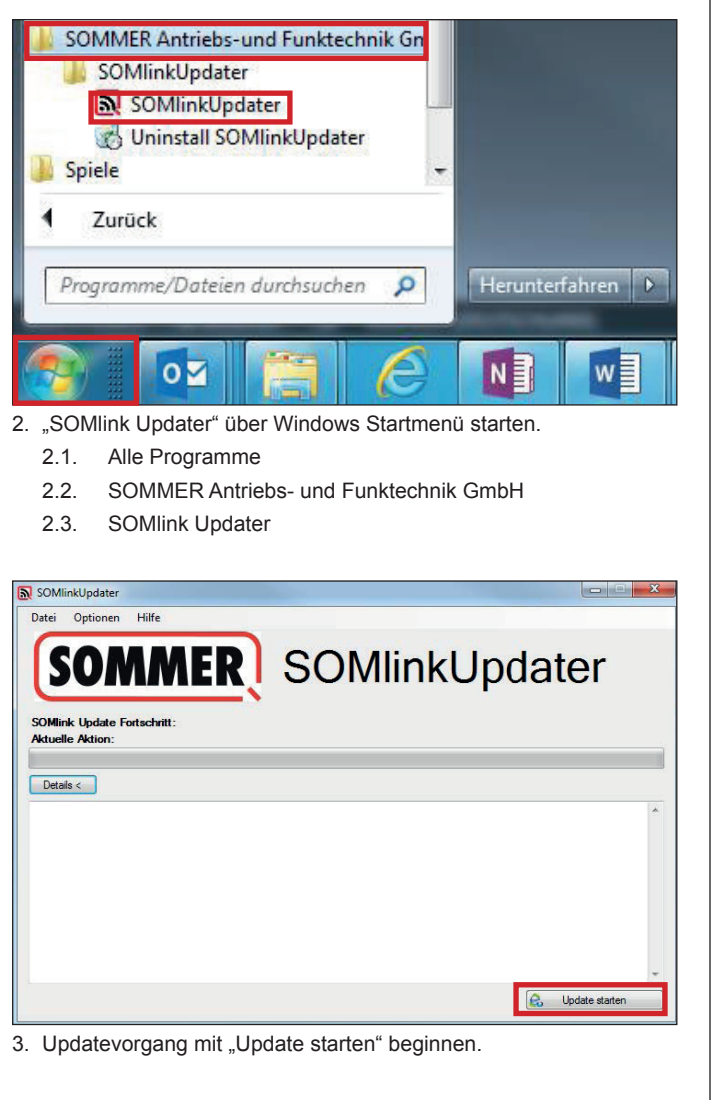

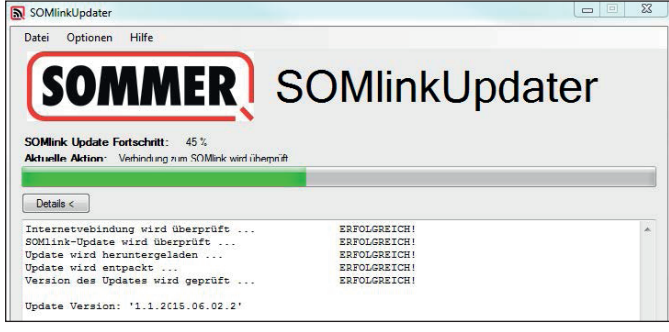

⇒ Downloadvorgang startet bei vorhandener Internetverbindung automatisch.

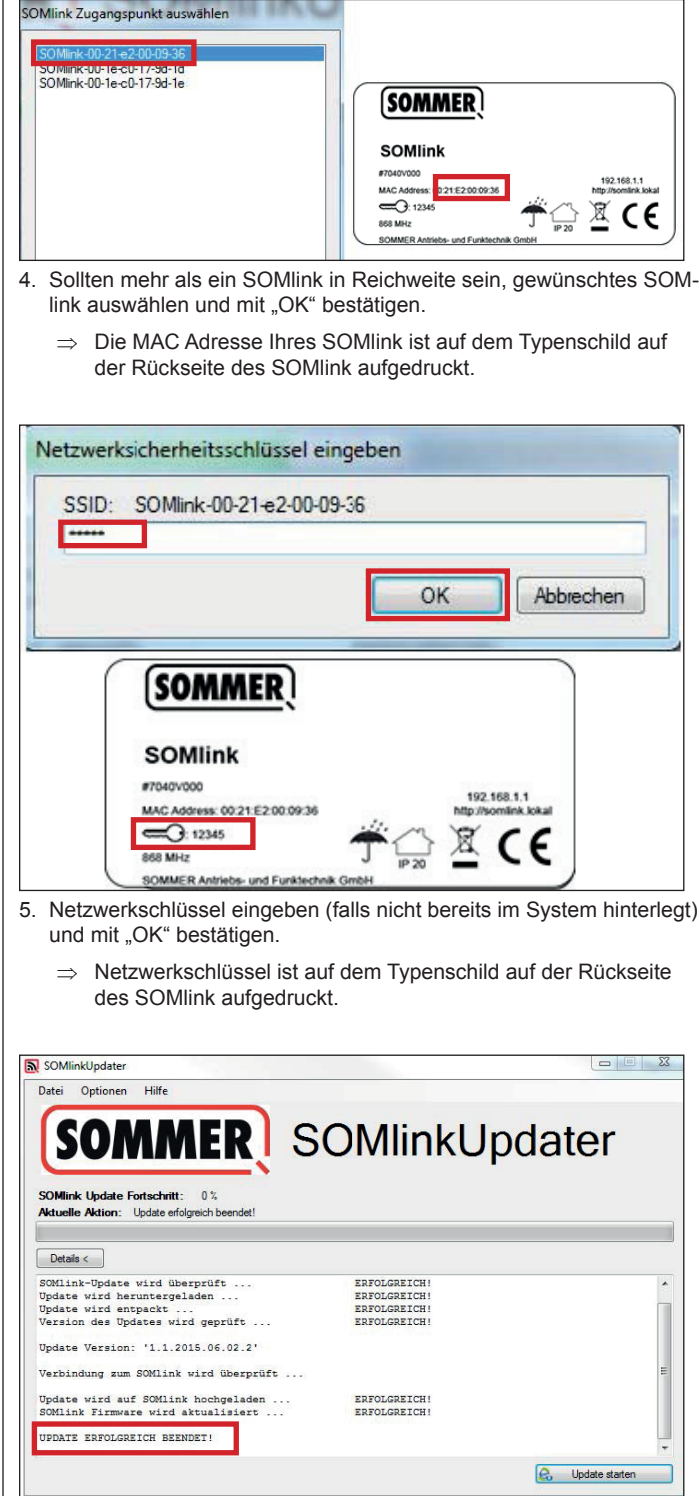

- ⇒ Update startet automatisch.
- 6. Nach erfolgreichem Update, Updater schließen.
- 7. SOMlink ausstecken, nach ca. 5 Sekunden wieder einstecken.
- 8. Vor Verwendung des SOMlinks die temporären Daten (Cache, Cookies etc.) des Browsers löschen.
	- ⇒ Damit wird sichergestellt, dass die aktuellsten Daten des SOMlinks dargestellt werden